信頼性課 藤井 08/05/24 事例を変更 08/10/11

SalomeMeca の使い方 -- 1.0 基本

(SalomeMeca 2008.1)

#### 目次

- 1. はじめに
- 2. Salome の起動
- 3. モデルの読み込み
- 4. 境界条件設定箇所の指定
- 5. メッシュの作成
- 5-1. 均一な自動メッシュ作成(Automatic Length)
- 5-2. メッシュ作成の中断
- 6. 境界条件の設定
- 7. 解析の実行
- 8. 結果の確認
- 8-1. 変形形状に解析結果を色分けして表示させる
- 8-2. 断面に解析結果を色分けして表示させる
- 9. 終了処理
- 10. 注意事項
- 11. その他のメッシュ作成方法について
- 11-1. 均一な自動メッシュ作成(Automatic Length)
- 11-2. 均一な 2 次メッシュ作成(Average Length、Quadratic mesh)
- 11-3. モデル形状に合わせた自動メッシュ作成(Netgen 1D-2D-3D)
- 11-4. カスタムメッシュ作成
- 11-5. メッシュの種類について
- 13. 単位

### 1. はじめに

Salome とは

Linux のディストリビューションである PCLinixOS に CAE 関連の Open Source をインストールしたものが公 開されており、これを総称して CAELinux と呼んでいる。PCLinuxOS は、欧州のデストリビューション(回線 が細い)の為、ダウンロードに時間がかかる。この為、CAELinux の中の Salome-Meca のみ抜き出して、回線 が太い ubuntu にインストールして使うようにしている。

Salome-Meca は、構造解析用の CAE ソフトで、線形、非線形、動解析が可能で、殆どの構造解析は、できて しまう。

Linux の基礎

操作は、殆ど Windows と変わらない。Windows との大きな違いは、PC に接続している機器も全てファイルと して扱っている事。1 ヶのファイル構成しかなく、シンプル。

アクセス権限は、厳格でホームフォルダ内は、そのユーザは自由にアクセスできるが、これ以外は、アクセ スできない。root 権限(管理者権限)でログインすれば、全てにアクセスできる。各ユーザ間でホーム フォルダ内のアクセスを可能にするためには通信を使うしかない。

Linux はファイル名の大文字と小文字を区別しているので注意が必要。(Windows は、大文字と小文字を区 別してない。)

### ファイル構成

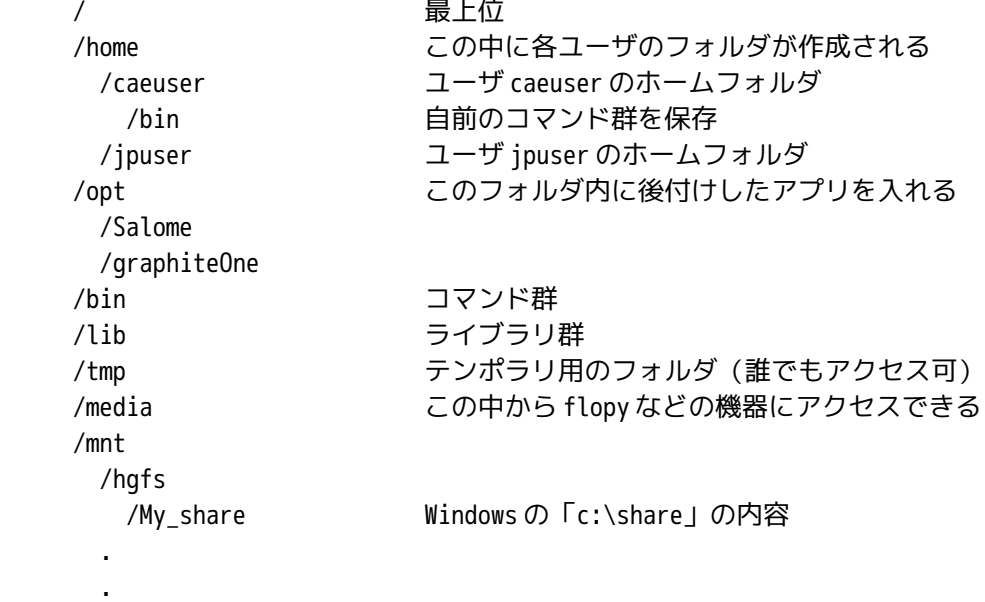

### 2. Salome の起動

デスクトップ上の「meca-launcher」をクリックして、構造解析用のランチャを起動する。

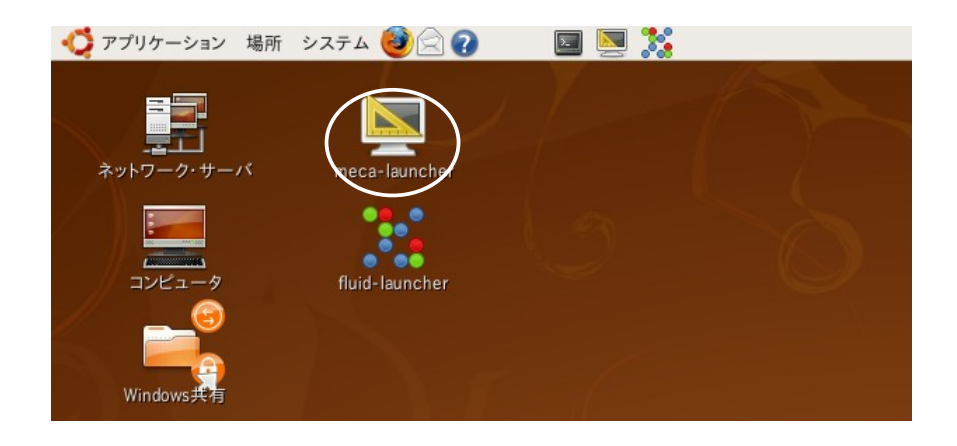

ランチャが起動した後、ランチャのメニューバー上の「解析」>「Salome 起動」をクリックすることで Salome が起動する。

尚、ランチャが起動すると、メニュー画面の他に、デスクトップ右下に「stdout/stderr」の端末が表示さ れる。この端末は、bash シェルの標準出力と標準エラー出力に設定しているので、この端末上に各種メッ セージが表示される。

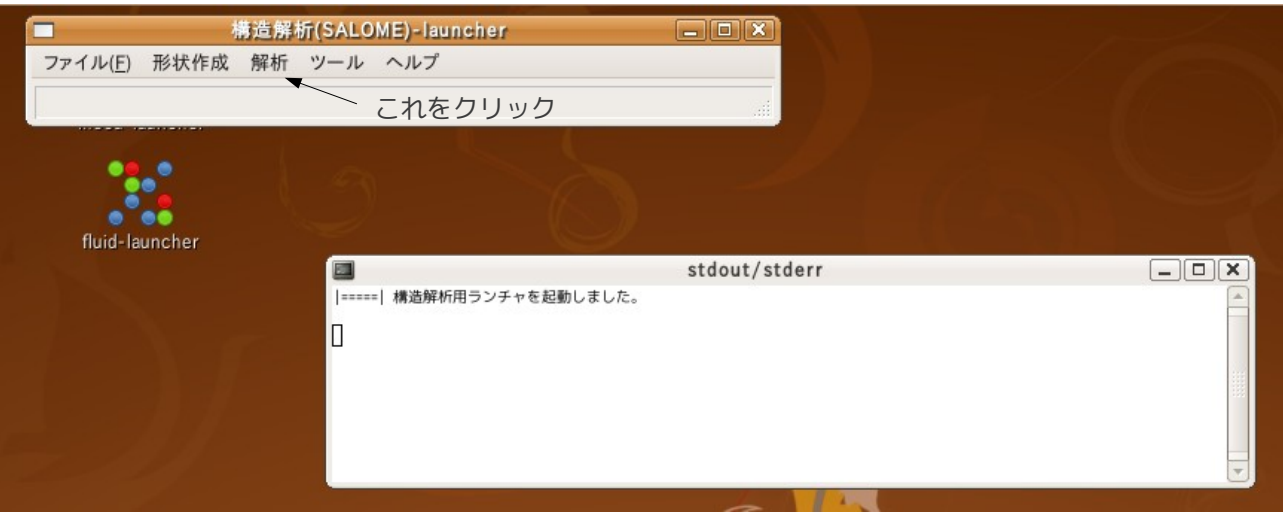

### 3. モデルの読み込み

salome の起動画面から、メニューバー上のテキストボックス「SALOME」を「Geometry」に変更して、現れ た画面上の「New」ボタンをクリックして、ジオメトリの作成画面に移る。(画面が変わるまで時間が掛か る(約10s)のでしばらく待つ。)

Geometry 作成画面上で「File」「Import...」でモデルのファイルを読み込む。

今回は、~/CAE/bar-100x20x10.stp(あらかじめ作成しておいたファイル)のファイルを読み込む。

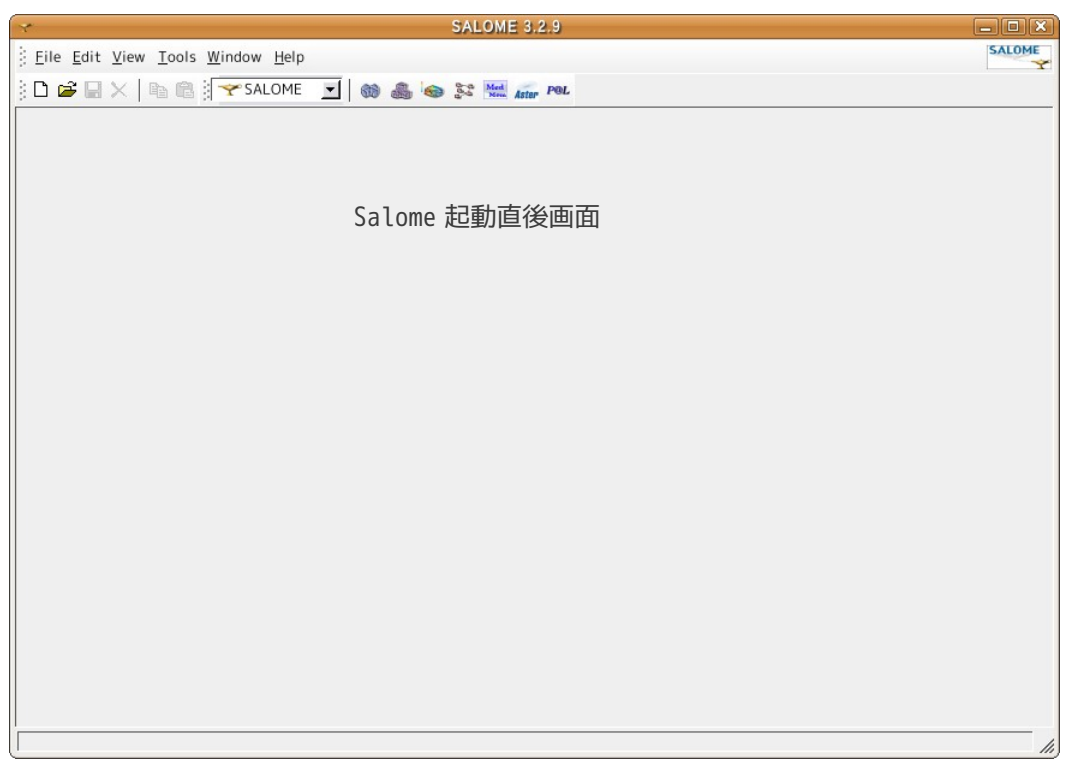

読み込んだ後、OCC ウィンド内の「Fit All」アイコン (虫眼鏡のアイコン) をクリックして拡大し、モデ ル全体が見えるようにする。

読み込み直後のモデルは、ワイヤフレーム表示になっているので、ワイヤフレームの部分ををクリックして 選択(ワイヤフレームの色が白色に変わる。)し、右クリックで「Display mode」「Shading」でワイヤフ

レーム表示から陰影がつく Shading 表示に変える。 モデルの回転、拡縮、移動は、下記方法で行う。

モデルの回転:

「ctr」キーを押しながら右クリックでドラッグする。

モデルの拡縮:

「ctr」キーを押しながら左クリックでドラッグする。(ホイールを回転させても拡縮できる。)

モデルの移動:

虫眼鏡アイコンの隣の「十字矢印」をクリックした後(マウスカーソルの形状が変わる)、モデルをドラッ グする。マウスのホイール SW を ON させたままドラッグしても移動できる。

モデルを元位置に復帰:

リセットアイコンをクリックする。

モデルを各軸方向から見た形状に設定

Front アイコンをクリックすると XZ 平面を正面から見た形状で表示する。またこのアイコンをクリックし続 けると、各軸方向からの表示メニューが現れるので、選択できる。

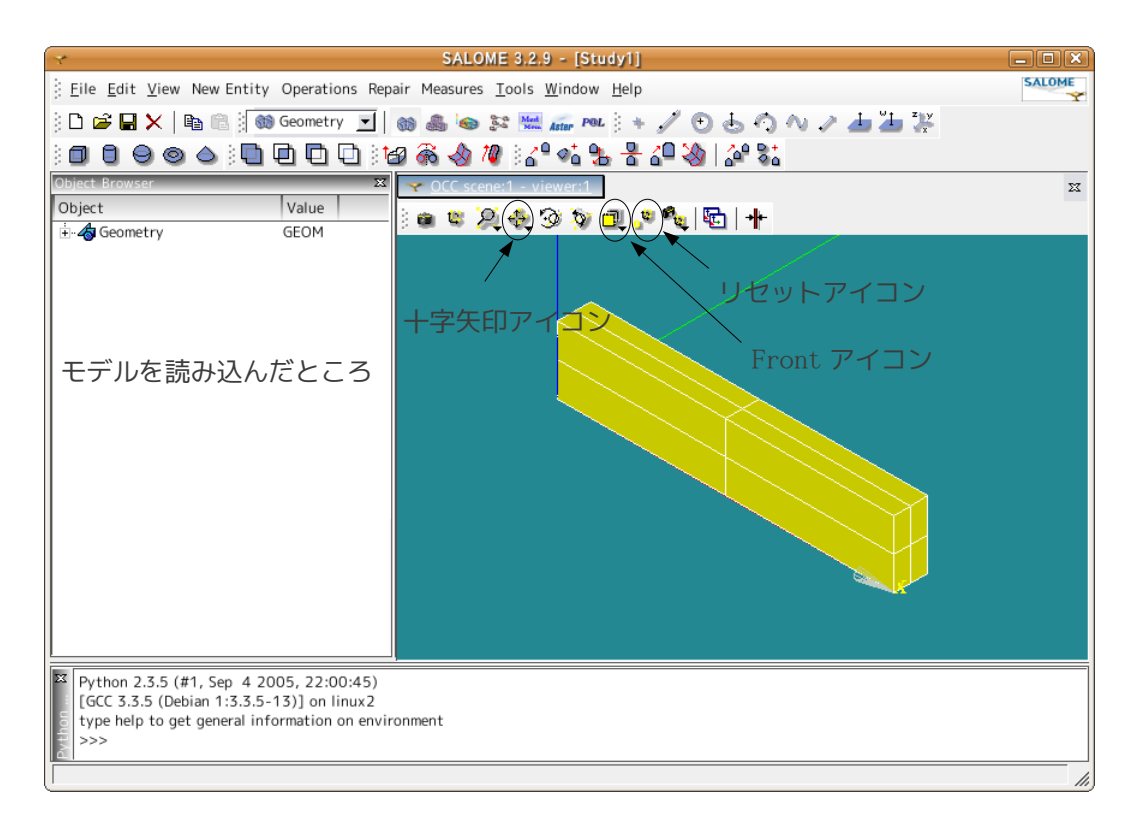

正常にモデルができているかどうか確認する為に、「Measures」「What is」をクリックして、「Whatis Informations」画面を表示させ、Object を「bar-100x20x10.stp\_1」に設定して、正常にモデルができてい るかどうか確認する。正常にモデルができていれば、SOLID : 1 (1ヶのソリッド) がウィンド内に表示され ている。

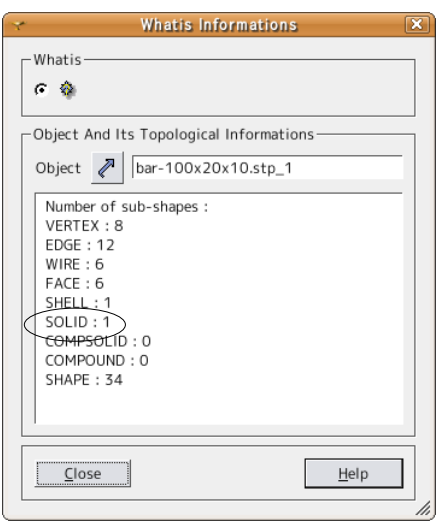

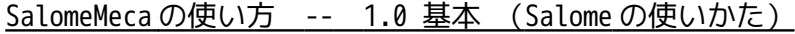

3D 表示で正常に見えていても、どこかの Face が抜けたり、CAD 側の Boolean 演算が正しく行われていな かったりした場合、SOLID:1 と表示されず、SOLID:0 または SOLID:2 と表示される。

#### 4. 境界条件設定箇所の指定

静的弾性(線形)解析を実施する上で、設定が簡単にできるウイザードを使って設定する。このウイザード は、固定部と負荷部の設定ができるが、負荷部は、荷重を面圧としてとらえている為、面と圧力(面に垂直 にかかる面圧)を設定することになる。この考え方で境界条件を設定する。 境界条件の設定箇所(固定部と負荷部)をグループ化して名前をつけておく。固定部は bar の端面、負荷部 は bar 上面とする。下図参照。

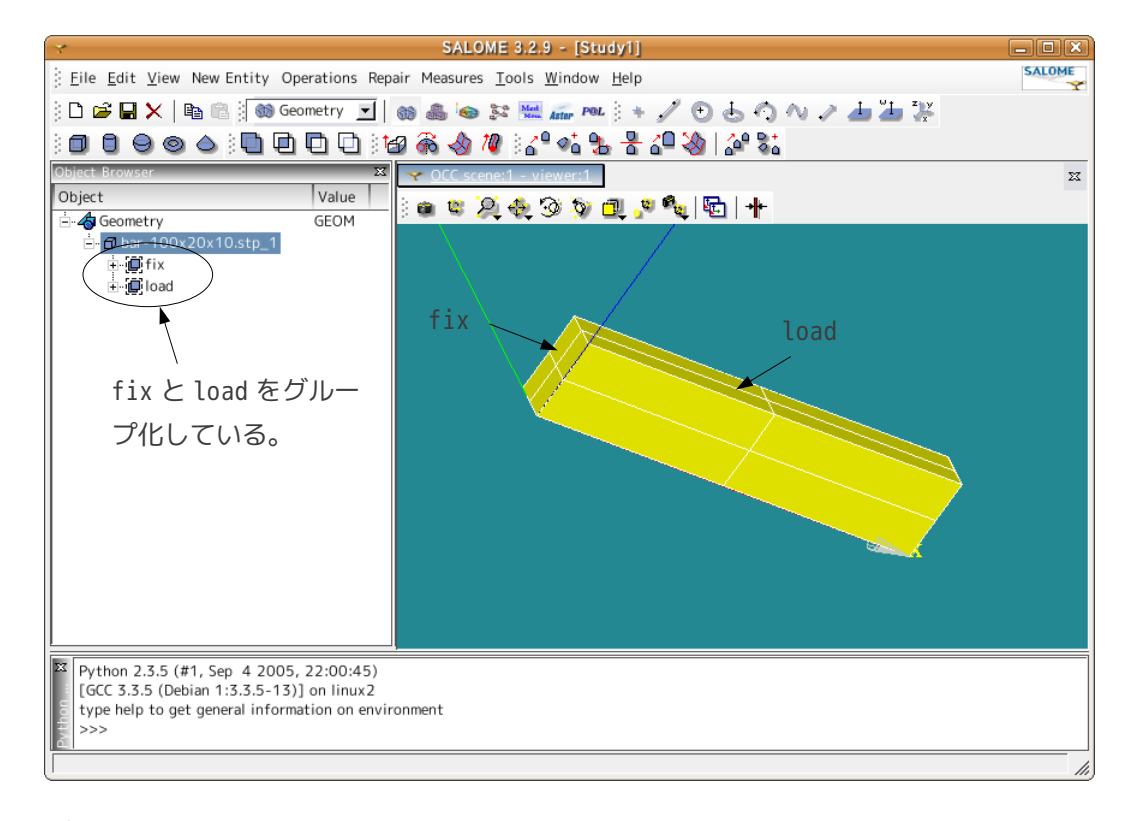

まず、固定部の設定をする。設定は、「New Entity」「Group」「Create」として、「Create Group」画面 上から Face をチェックする。

Name は、この場合「fix」とした。(設定後でも Object Browser ツリー上で Rename ができるので、仮の名 前でもかまわない。)

Main Shape は、矢印ボタンをクリックした後、Object Browser ツリー内にある読み込んだ Geometry 名 (bar-100x20x10.stp\_1)をクリックして指定する。

「Create Group」画面上の「Select Sub- Shapes」ボタンをクリックした後、モデル上で bar 端面をクリッ クして指定する。指定した箇所は、線の色が白く変わるので、指定できたかどうかが確認できる。

Face を指定した後は、「Create Group」画面上の「Add」ボタンをクリックして Face Group を作成する。 (クリックすると Face 番号がウィンド内に表示される。)

「Ok」ボタンをクリックして、終了すると、Group が作成され、Object Browser ツリーにも作成した fix Group が表示されている。ツリー上の fix を選択(クリック)すると、3D 表示内の fix グループの線の色が 白く変わるので、グループの場所を確認できる。下図参照。

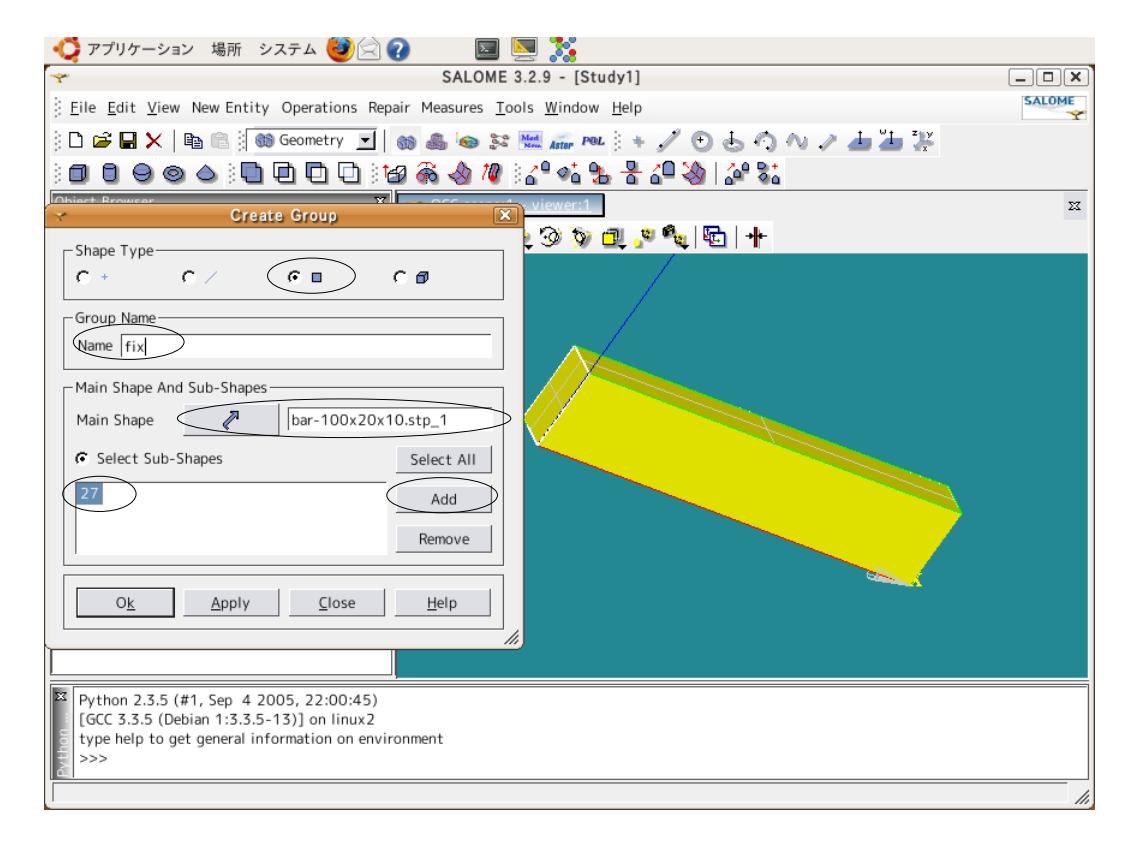

同様にして、bar 上面も load と言う名前で Group を作成する。 bar 上部に印加する荷重は、bar 上部の面積に面圧をかけるものとする。

#### 5. メッシュの作成

メッシュ作成を途中で中断した場合、設定したデータが消失する(再度モデルの読み込みから開始)ことが あるので、予め、ここまでのデータを保存しておき、次に進む。

保存は、Salome のメニューバー上の「File」>「Save」で保存する。保存場所は、~/CAE フォルダ内に新た なフォルダを作成し、保存しておく。

ここでは、~/CAE/basic-bar 内に「study1」で保存した。このフォルダ内に今回の解析に使ったファイル全 てを保存することにする。このフォルダは、ファイルを保存した後、場所の移動やフォルダ名の変更をする と、.comm ファイルが読めなくなってしまうので注意。

5-1. 均一な自動メッシュ作成(Automatic Length)

メニューバー「Mesh」「Create Mesh」をクリックし、Create Mesh 画面を表示させる。 Geometry が「bar-100x20x10.stp\_1」に設定されていることを確認後、「Assign a set of hypotheses」ボ タンをクリックして、「Automatic Length」を選択する。スライドバー上で 2 回クリックして「OK」ボタン をクリックして終了する。スライドバーの位置でメッシュの荒さが調整できる。今回は、Automatic Length 0.2(2 回クリック分)で設定した。下図参照。

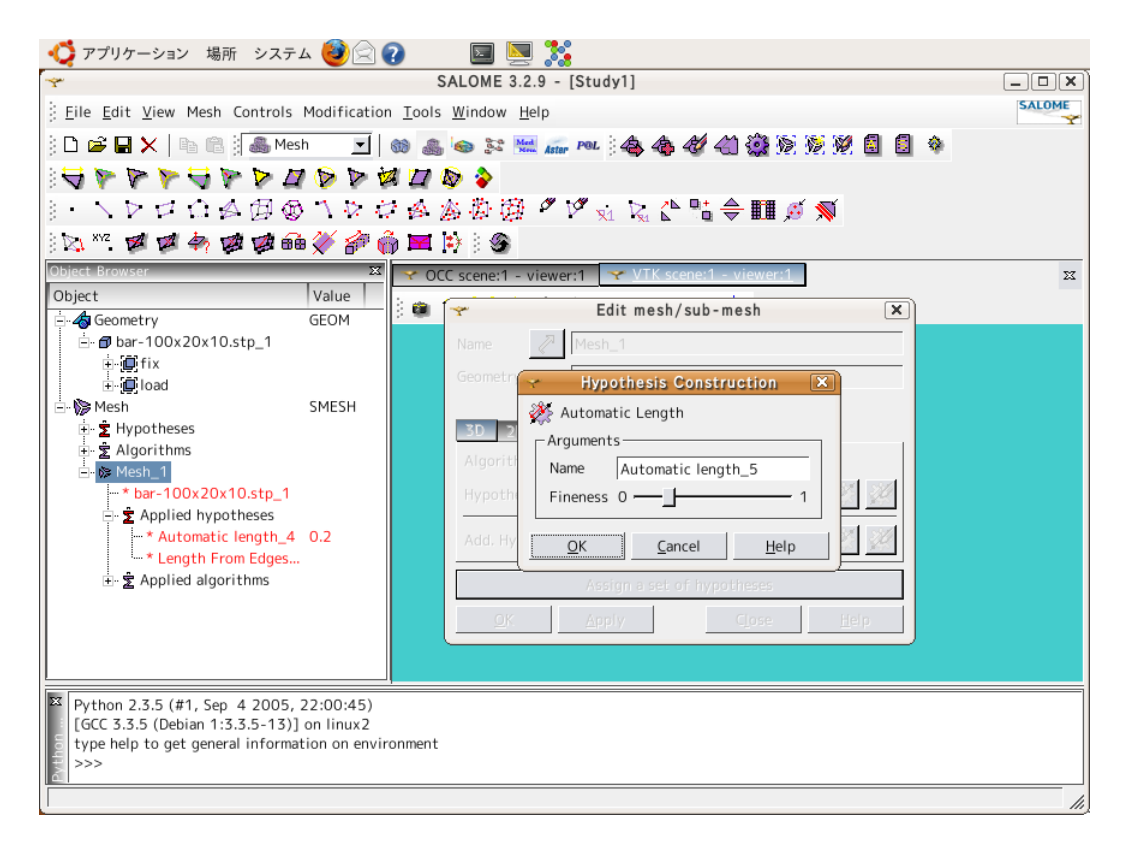

元の Edit mesh/sub-mesh 画面に戻るので、「OK」をクリックして終了する。

Browser ツリーの Mesh\_1 を右クリックして「Compute」をクリックしてメッシュを作成する。

メッシュ作成が終了すると、Mesh computation succeed画面がでるので、確認すると、Nodes(節点)= 563 ヶ Tetrahedrons(1 次四面体要素)=1,947 ヶと確認できる。

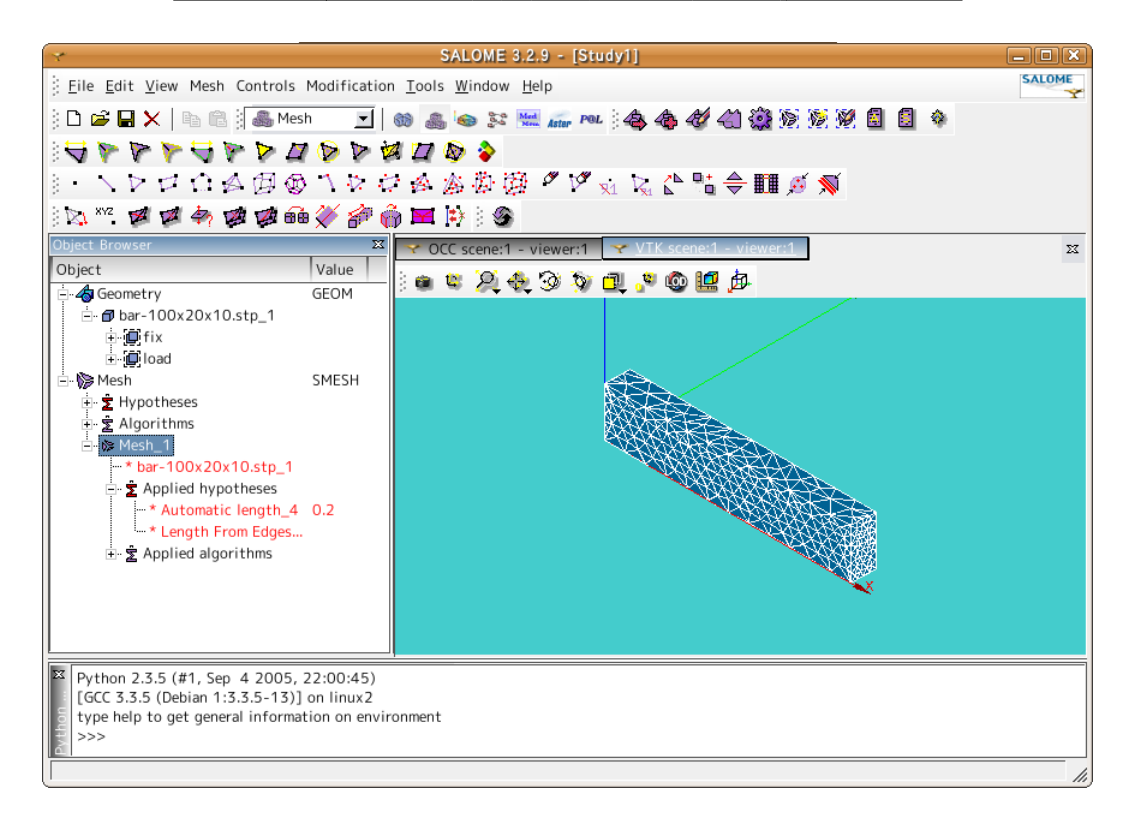

VTK 画面上のモデルのメッシュ作成結果を確認し、問題なければ、結果を保存後、次に移る。メッシュが荒 すぎたり、細かすぎたりした場合は、Object Browser ツリー上の Mesh ー Hypotheses ー Average length を 右クリックして、設定した値を編集(変更)し、再度「Compute」して、メッシュを再作成する。 設定値が小さ過ぎるとメッシュ作成に膨大な時間が掛かってしまう(20 万個のメッシュ作成に約 40 分を要 した。)ので、メッシュ作成を途中で中断する場合は、5-2 項の方法で、中断させる。 また、メッシュ作成中にエラーが発生した場合、11.3 項に記した方法で対処する。(極端に小さい Face が モデル中に合った場合や Face が欠けていたりするとエラーが発生する。)

### 5-2. メッシュ作成の中断

メッシュを細かくしすぎると、メッシュ作成にも時間がかかってしまう。メッシュ作成を中断したい場合に は、「Salome 端末」コンソールをクリックしてアクティブ状態にし、(ctr-c)キーを押すとブレークして、 中断する。中断しても Salome は busy 状態のままであり、終わらせる為には、強制終了しか手段がない。 (あるのかも知れないが判らない。)ctl-d キーでシェルが強制終了するので、Salome\_Meca も終了する。 salome が終了(強制終了)してしまうと、設定したデータが無くなってしまうので、Geometry の読み込み から始めなくてはならなくなる。

### 6. 境界条件の設定

設定の前に、「File」「Save」でメッシュデータを保存しておく。 解析に移るために、Salome 画面上部のツールバーの「Mesh」を「Aster」に変更する。

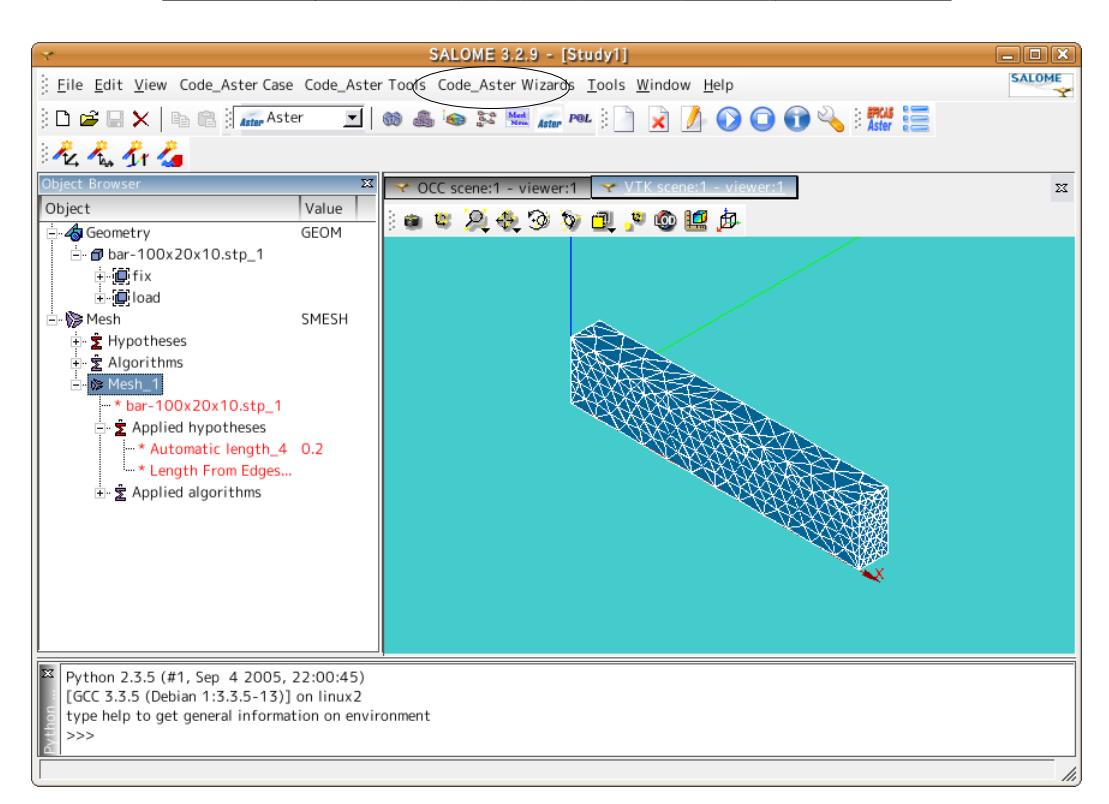

メニューバー上の「Code\_Aster Wizards」「Linear Elasticity(線形弾性)」をクリックする。 「Isotropic Linear Elastic Study」画面上で「3D」を選択し、「Next」をクリック。

「Geometry」をチェック後、「Next」をクリック。

Geometry を Object Browser ツリー上から「bar-100x20x10.stp\_1」をクリックして選択し、矢印ボタンをク リックして、「Next」ボタンをクリック。

現れた画面上で、E(ヤング率)と NU(ポアソン比)を入力し、「Next」ボタンをクリック。 ベリ銅の定数:ヤング率=130300MPa ポアソン比=0.343

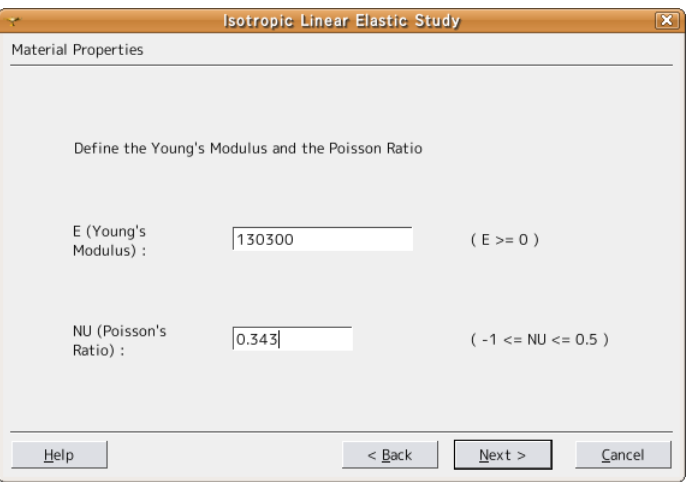

次の画面上で境界条件を入力する。 Object:fix DX:0 DY:0 DZ:0 を入力する。(固定部) 「Next」ボタンをクリック。

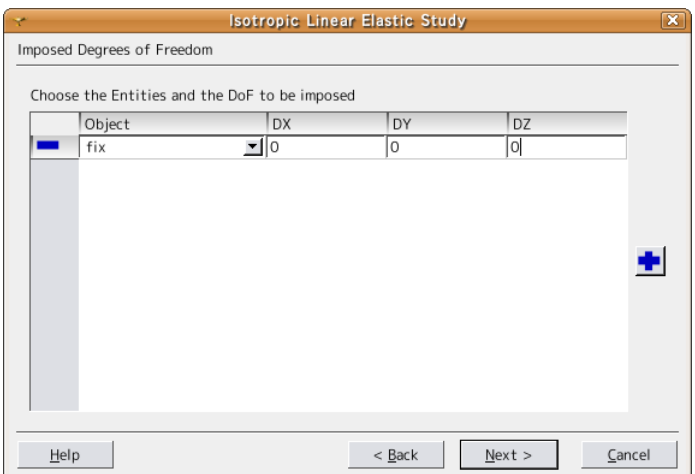

Object:load 0.1 を入力する。(面積:100x10 mm2 に面圧 0.1 Mpa(約 10 kg 相当)を印加。) 「Next」ボタンをクリック。

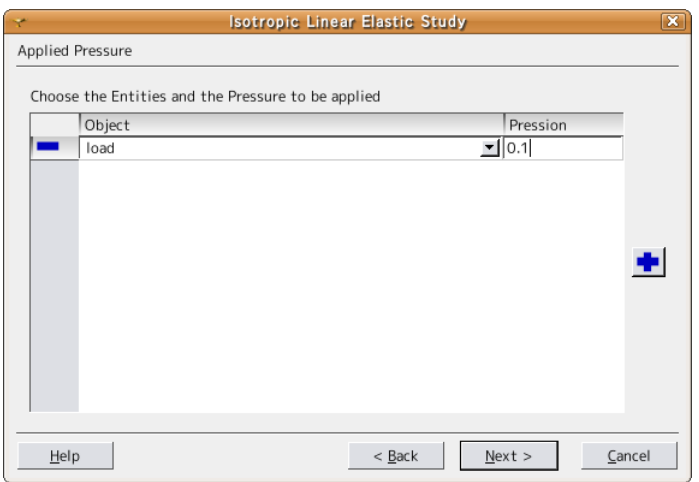

「Finish」ボタンをクリックして設定は完了する。この後、設定した条件を保存する画面が現れるので、適 当なフォルダに名前を付けて、保存する。今回は、Geometry や Mesh ファイルと同じフォルダ (~/CAE/basic-bar)に「bar.comm」として保存した。

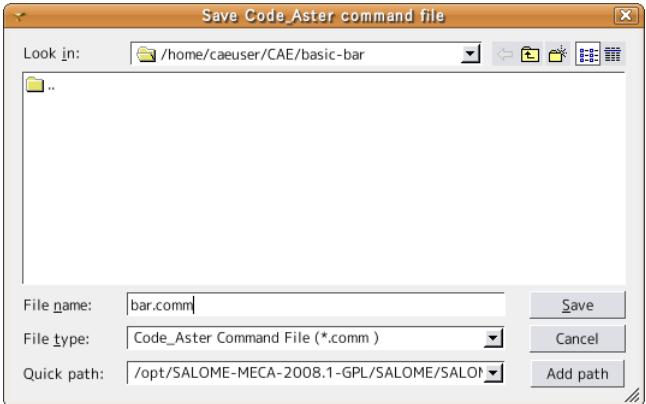

入力した境界条件(Boundary Conditions)を設定する Mesh を選択(Mesh\_1)して、「Ok」ボタンをクリッ ク。以上で解析の為の前準備(材料定数、境界条件)の入力は完了。

### 7. 解析の実行

Object Browser ツリー上の Aster ー LinearStatics\_3DMesh\_1(\_)を右クリックし、「Solve Code\_Aster Case」を選択して、解析を実行する。下図参照。

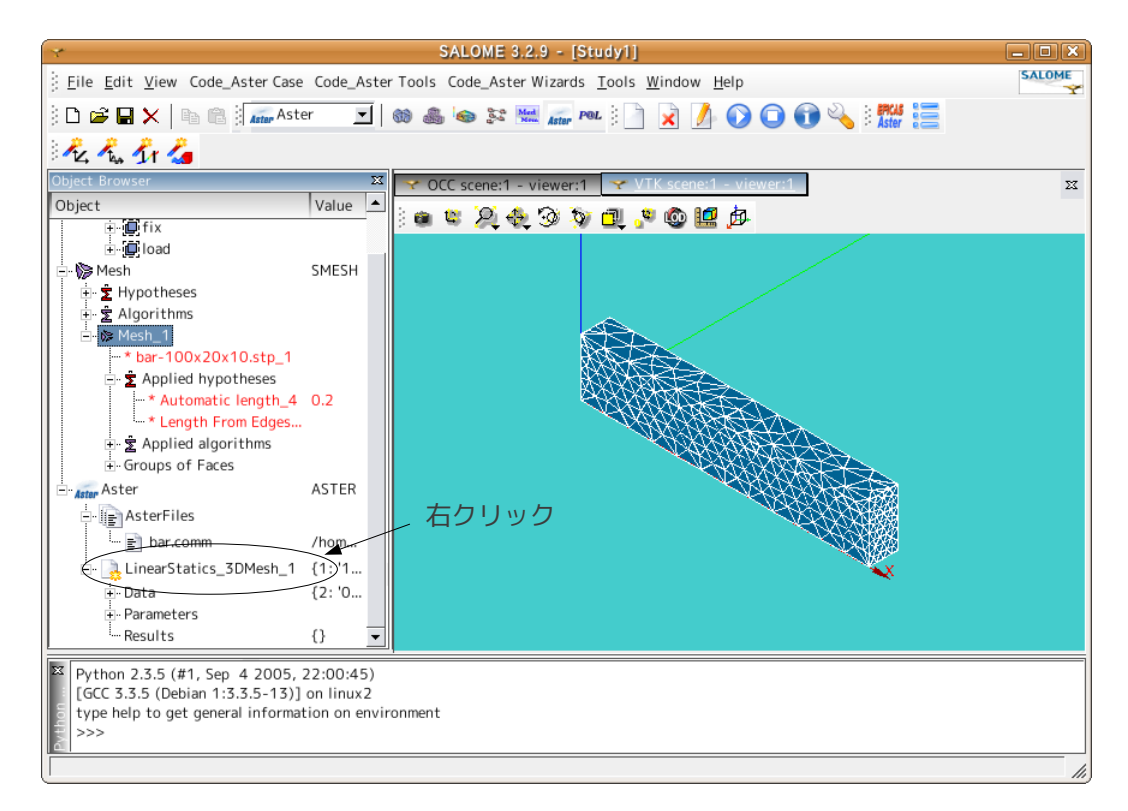

解析が終了した後、エラーの発生がなければ、LinearStatics\_3DMesh\_1 に緑のチェックマークがつき、 (OK)の文字がつく。下図参照。

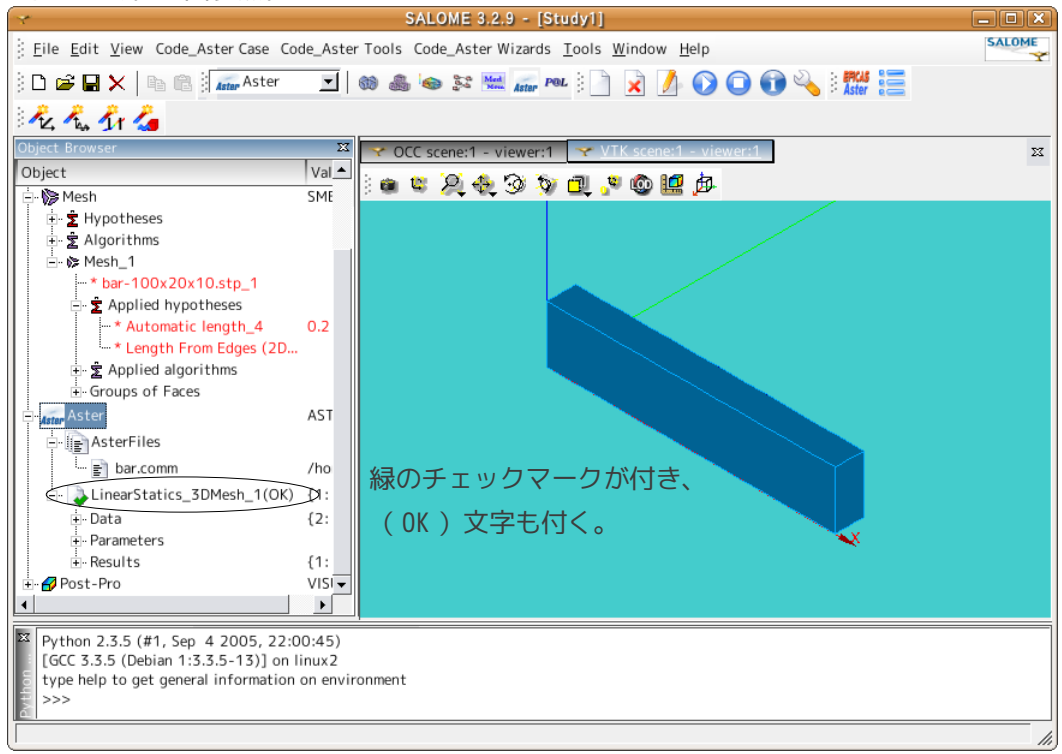

エラーが発生している様であれば、モデルの形状 (Solid になっているか)、境界条件の設定 (モデルが回 転したり、移動していく自由度がないか)を見直し、再設定する。

計算は、正常に終了はするものの、「コピーできない」と言うエラーの場合、データが多くなり過ぎている ためであり、メモリを多く割り当ててやれば、解決できることがある。

Salome に割り当てているメモリは、デフォルトでは 128MB であり、これを多くしてやる。方法は、Object Browser ツリーの Aster ー LinearStatics 3DMesh 1()を右クリックし、「Edit Code Aster Case」を選択 して、現われた Case Parameters 画面上で Parameters タグを選択して、Computing Parameters の Memory (デフォルトでは 125MB がセット)を 256MB などに変更する。

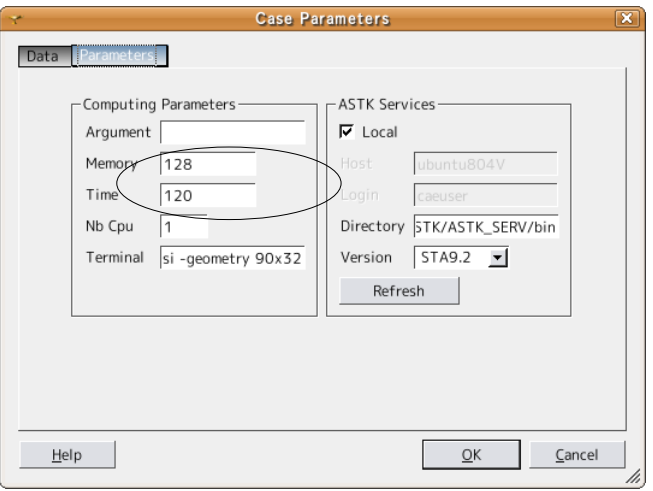

データが多くなりすぎてメモリを増やすというやり方は、必然的に計算時間が掛かることを意味している。 デフォルトの計算時間は、120s に設定されているため、制限時間以内で計算が終了できなかった場合は、 Time の値もふやす。

計算の状況は、逐次 xterm に表示されているが、この画面上では、情報が垂れ流しなので、過去に遡ること ができない。しかし、これと同じ情報 (log) は、~/flasheur/フォルダ内にファイルとして記録されている ので、この内容を確認することで、エラーの内容を詳しく知ることができる。

### 8. 結果の確認

ここで、解析した結果を 3D 表示させてみる。3D 表示させる事によって、モデルがどのように変形している かが直感的によく判る。さらに変形した形状に、応力などの解析結果を色分けして表示させる事により、変 形の程度と応力の関連がよく判る様になるので、これを表示させてみる。

また、前記した確認方法は、モデル表面の応力分布を確認していることになる。モデル内部の応力状態がど のようになっているかを確認する為には、断面の状態を確認する必要がある。 以下でこれらの表示方法について記す。

#### 8-1. 変形形状に解析結果を色分けして表示させる

Salome の画面を「Post-Pro」に変える。Object Browser ツリー内に「Post-Pro」の Object ができる。 Object Browser ツリー内の Post-Pro ー LinearStatics\_3DMesh\_1.resu.med ー MAIL ー Fields の下に RESU DEPL または :変位量 RESU\_\_EQUI\_NOEU\_SIGM\_\_\_ : 相当応力 (節点)<br>PESUL STGM NOEU DEPL : よいカテンハル(图 RESU\_\_SIGM\_NOEU\_DEPL\_\_ :応力テンソル(節点)XYZ 面上に働く応力の合力 の object がある。下図参照。

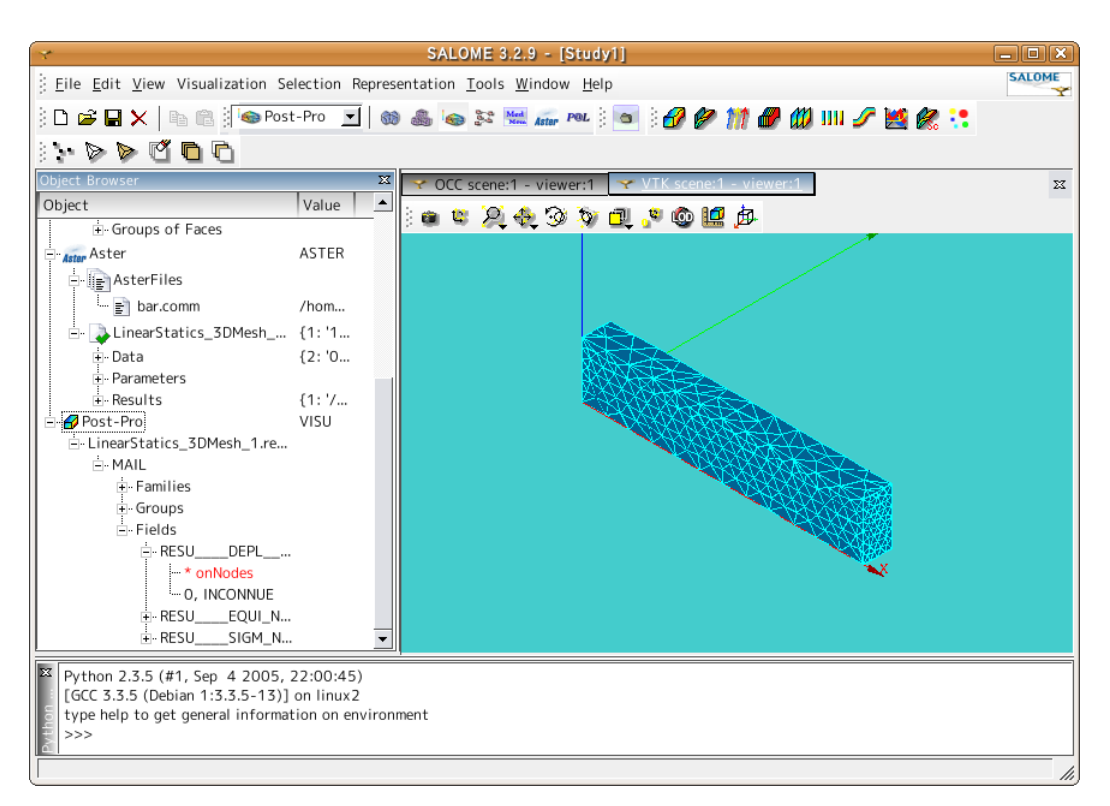

### ・変位量の確認:

RESU\_\_DEPL\_\_の下の 0,INCONNUE の Object を右クリックして「Scalar Map on Deformed Shape」を選択する。 現れた画面上で Scale Factor (変形量の倍率) を 500 に設定し、Scalar Bar (帯グラフ) タグをクリックし て、Dimensions ー Width:を 0.1 に設定する。(帯グラフの幅を少し広くしないと帯グラフの数字が読めな いため。)下図参照。

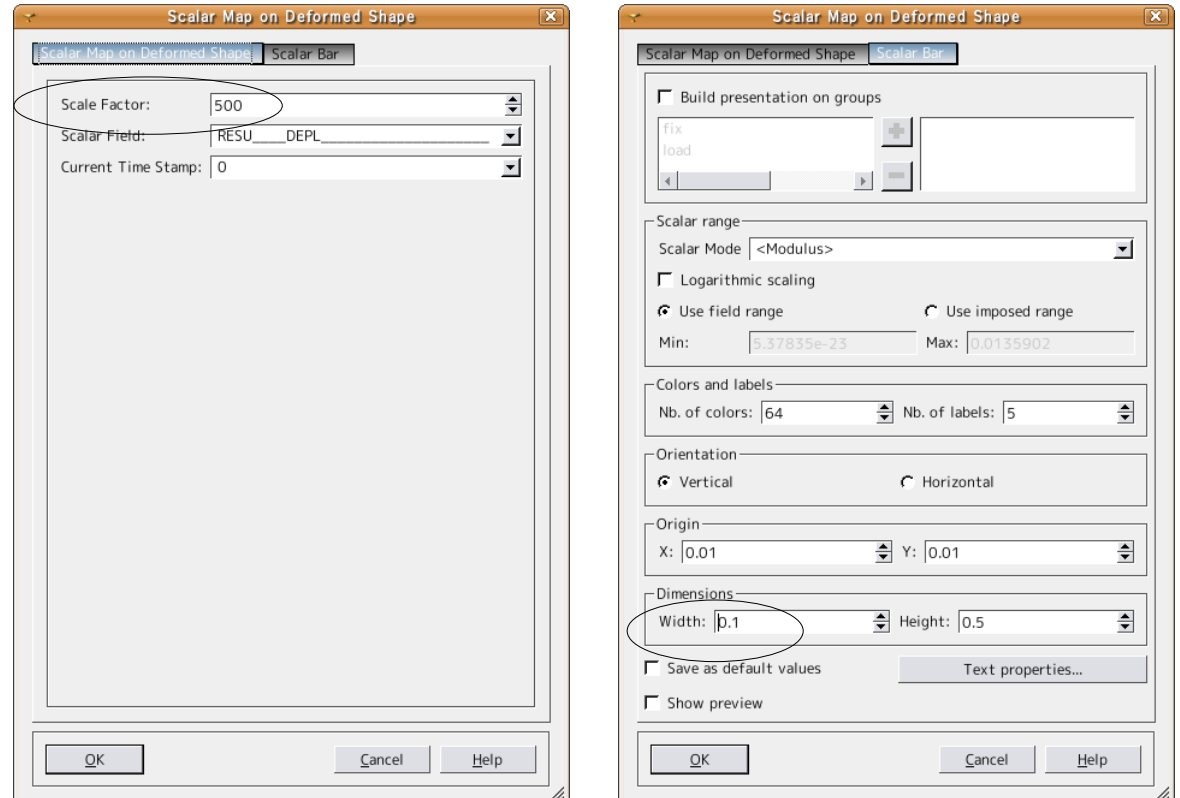

作成された Object の「ScalarDef.Shape:1」を右クリックして「Display Only」を選択すると計算結果の マップが表示される。

この結果(変形の形、大きさ)から、入力データ(境界条件)が間違っていないかどうかを確認する。(方 向を間違えていると変形の方向も反対になる。)

グラフの表示から、スプリング先端の最大変形量は、0.0136mm となる。

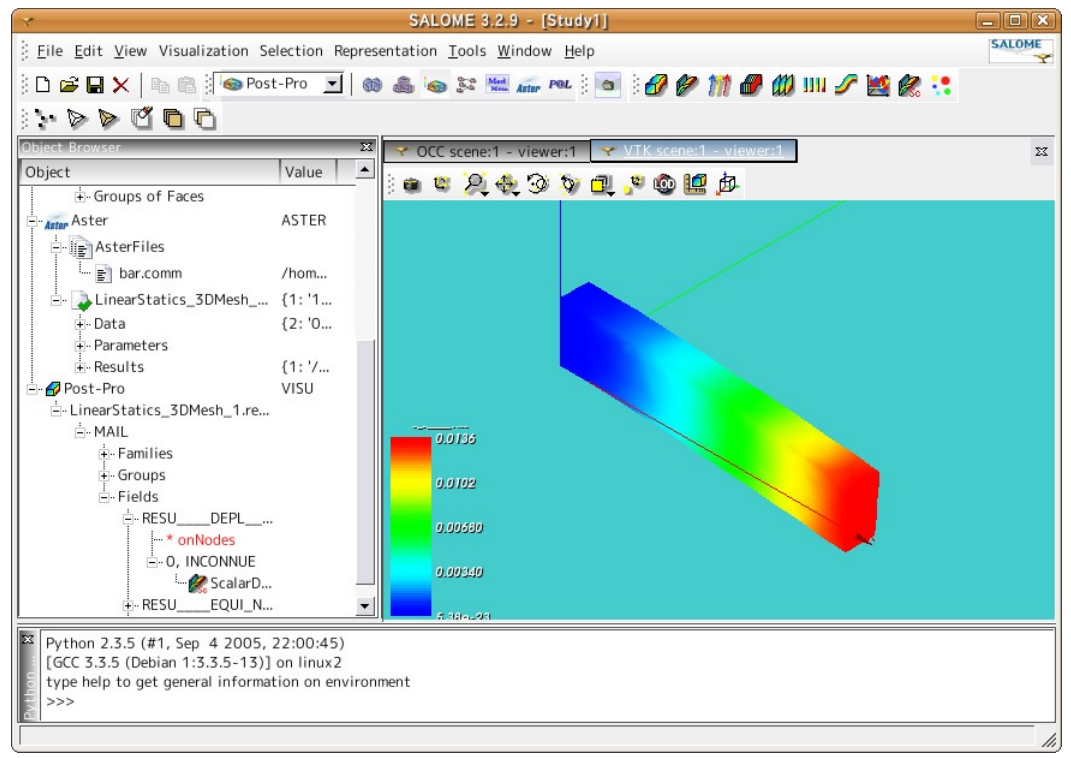

・相当応力の確認:

同様にして、Scalar Field を「RESU\_\_\_EQUI\_NOEU\_SIGM\_\_\_」にセットする。 「ScalarMap:1」を右クリックして「Display Only」を選択して、グラフを表示させる。 グラフから最大応力は、bar 根元部で 9.88Mpa 発生していることが判る。

Scalar Map on Deformed Shape Scalar Map on Deformed Shape alar Map on Deformed Shape**t Scalar Bar** Scalar Map on Deformed Shape Scalar Bar □ Build presentation on groups  $\Rightarrow$ Seale Eactor 500 Scalar Field: RESU\_\_\_\_\_EQUI\_NOEU\_SIGM\_ 피 ฐ Current Time  $\sqrt{2}$  $\mathbb{E}$  .  $\left| \cdot \right|$ Scalar range Scalar Mode <Modulus>  $\overline{\mathbf{r}}$ Logarithmic scaling C Use field range  $\bigcap$  Use imposed range Max: 0.0135902 Min: 5.37835e-23 Colors and labels-Nb. of colors: 64  $\Rightarrow$  Nb. of labels: 5  $\overline{\div}$ -Orientation C Vertical C Horizontal -Origin- $\div$  $X: 0.01$  $Y: 0.01$ Dimensions Width:  $\boxed{0.1}$  $\frac{4}{5}$  Height: 0.5  $\overline{\mathbf{H}}$ Save as default values Text properties.. Show preview  $C$ ancel OK Cancel Help OK Help

## SalomeMeca の使い方 -- 1.0 基本 (Salome の使いかた)

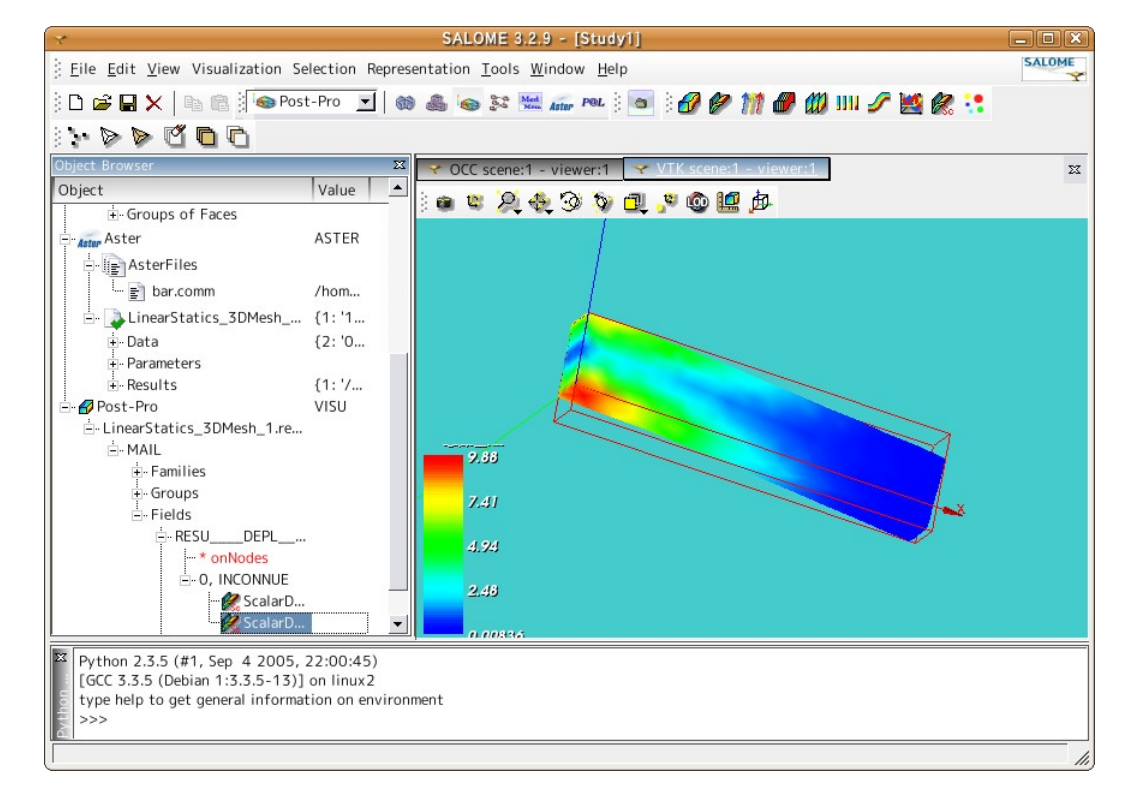

・応力テンソルの確認:

同様にして、応力テンソルを確認すると、最大応力は、bar の根元部で 7.62Mpa となっている。 材料の強度(破壊するかしないか)を議論する場合、通常は相当応力で議論する。この為、最大応力は、 bar 根元部で 9.88MPa(相当応力)になる。

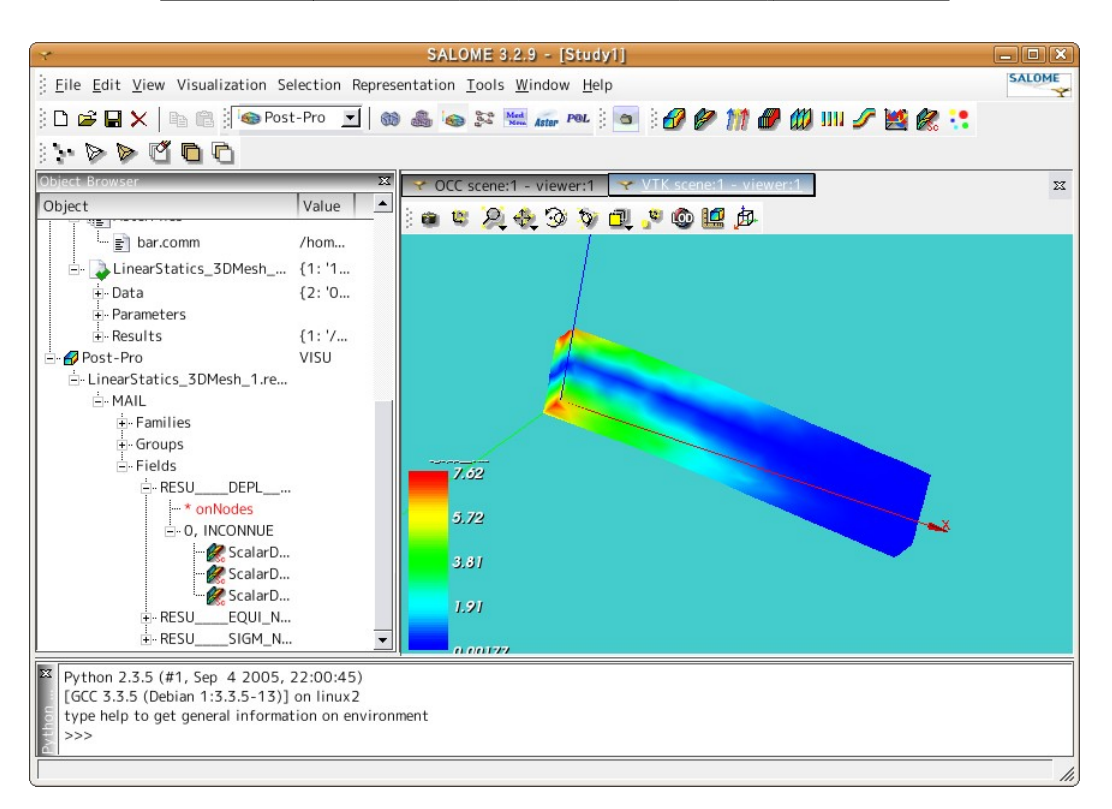

以上の確認は、変形形状の上に、各種の解析結果(応力や歪み)を表示させた。この為、

「RESU\_\_\_DEPL\_\_\_\_」の下に表示用の Object を作り、表示させている。「RESU\_\_\_EQUL\_NOUL\_SIGM\_\_\_」や 「RESU\_\_\_SIGM\_NOEU\_DEPL\_\_\_\_」の下に表示用の Object を作っても構わないが、この場合は、変形形状の上 に応力などの解析結果を表示させることはできないが、この Object 上からは、断面形状、等高線などを作 ることができる。

8-2. 断面に解析結果を色分けして表示させる

まず、相当応力の断面を確認してみる。

Object Browser 上の「RESU\_\_\_\_EQUI\_NOEU\_SIGM\_\_\_\_」>「0,INCONNUE」を右クリックして「Cut Planes」 を選択する。「Cut Planes Definition」画面(下図)が現れるので、この画面上から、 カット方向 //ZX を選択 ZX 面を選択 カット面の数 1 ヶ 1 面のみ カット位置 0.5 Y 軸方向の 0.5(1/2)の位置をカット を選択して「OK」をクリックする。 デフォルトでは、XY 面を均等に 10 面でカットする設定になっている。

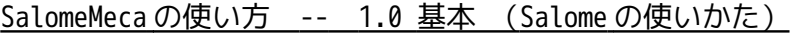

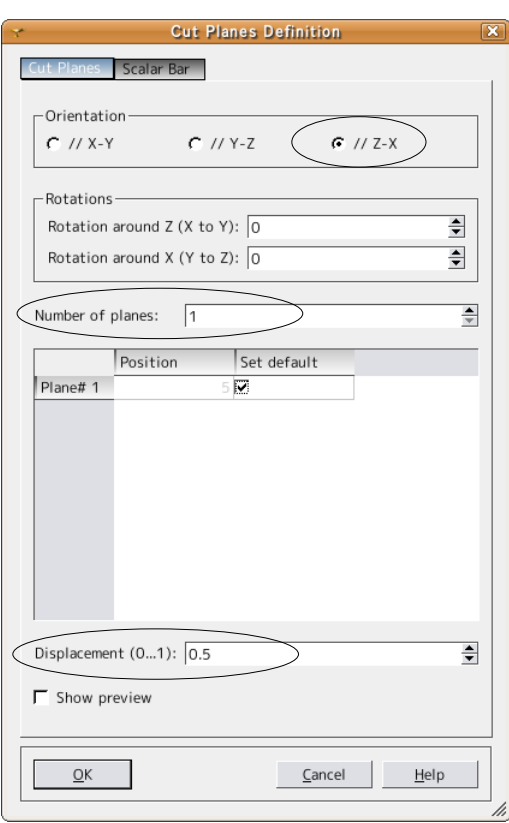

以下の画面が表示される。カット面の相当応力分布が表示されている。

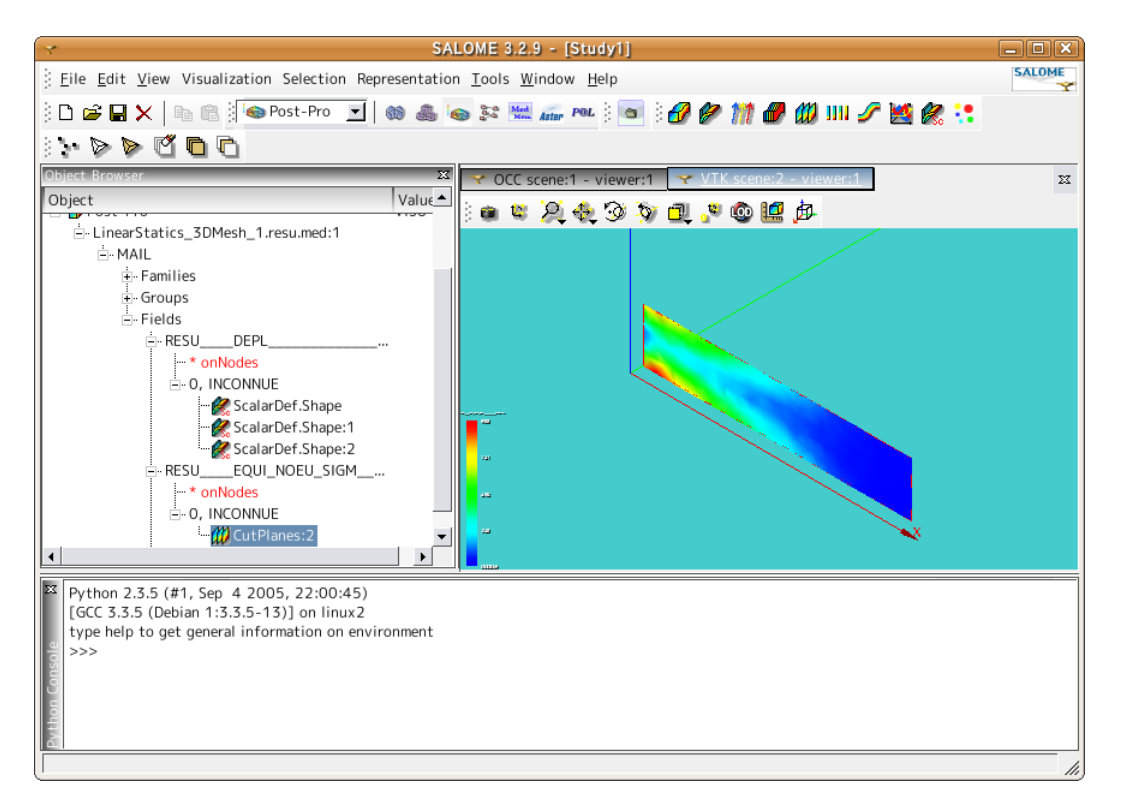

上記は、相当応力のカット面を確認したが、応力テンソルの場合は、「RESU\_\_\_\_SIGM\_NOEU\_DEPL\_\_\_\_」の下 に Cut Plane の Object を作れば、応力テンソルのカット面ができる。

結果を確認した後、計算結果を保存しておく。

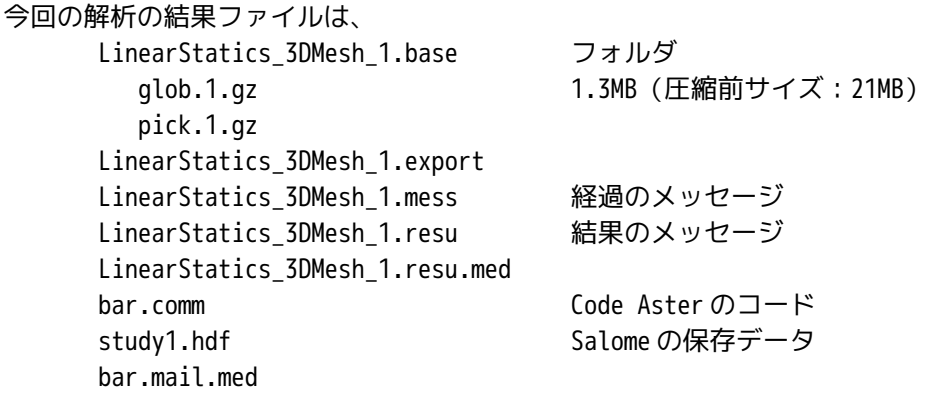

のファイルができあがっている。この内、バイナリファイルは、glob.1.gz と study1.hdf、bar.mail.med で あり、glob.1.gz 以外はファイルサイズが小さい為、ほとんどのデータは、glob.1.gz 内にある。

### 9. 終了処理

salome を終了するだけでは、シェル(Salome 端末)が終了しないので、salome を終了させた後、シェルを アクティブ状態にして、「xxxx end of trace」が表示されて、シェルがアイドル状態になった後、ctl-d キーを入力して、シェルを終了させる。

#### 10. 注意事項

・計算の実行を途中で強制的に中断したりすると、計算途中の temp ファイルが削除されずにそのまま残っ てしまうので、ctl-C or ctl-D で実行を断した場合には、/tmp のフォルダ内にある temp ファイル(異常に サイズが大きいファイル)は、削除しておく。

また、1 回計算を実行すると必ず 5 ヶのファイルができ上がり、このファイルは、意識的に削除しない限り そのまま残っている。全てテキストファイルの為、サイズは大きくないが、削除しないと膨大な数のァイル がそのまま残ってしまう。この 5 ヶのファイルは、/home/caeuser/flasheur のフォルダ内にでき上がってい る。数日前のファイルは、削除しても構わない。どうもデバッグ用に保存しているファイルのようで、削除 しても作動には影響ない。デバッグには困るが・・・。計算過程のデータ(計算中に xterm が出力している データ)もそのまま、ファイルの形で残っている。 → デバッグする時は、必要になってくる。

・Salome で作成したファイルの保存先は、保存した後、変更しない。フォルダ名も変更しないこと。場所 やフォルダ名を変更してしまうと、Salome が読めなくなる。Salome は、各ファイルの保存先を絶対パスで 記憶しているので、場所やフォルダ名を変更してしまうと読めなくなってしまう。

#### 11. その他のメッシュ作成方法について

メッシュの切り方は、解析方法、モデル形状によって、メッシュを切り分けることが多い。以下にその作成 方法について、記す。

11-1. 均一な自動メッシュ作成(Automatic Length)

メッシュの大きさを自動で決定(Automatic Length)して、メッシュをきる。(5-1 項で述べた方法。)

11-2. 均一な 2 次メッシュ作成(Average Length、Quadratic mesh)

前項は、メッシュの大きさを自動で設定して、メッシュを切る方法だが、ここでは、メッシュの大きさを数 値で指定して、メッシュを切る方法、また 2 次要素の作り方について記す。

メニューバー「Mesh」「Create Mesh」をクリックし、Create Mesh 画面を表示させる。 Geometry が「bar-100x20x10.stp\_1」に設定されていることを確認後、「Assign a set of hypotheses(仮 セット)」ボタンをクリックし「Automatic Tetrahedralization」を選択。現れた Hypothesis

Construction 画面で荒さを選択するが、今回は自動でセットしない為、「Cansel」する。

「1D」タグを選択し、Hypothesis 設定ボタンをクリックし、「Average length」を選択して Length を「5」 に設定する。(要素の平均長さを 5 に設定。)

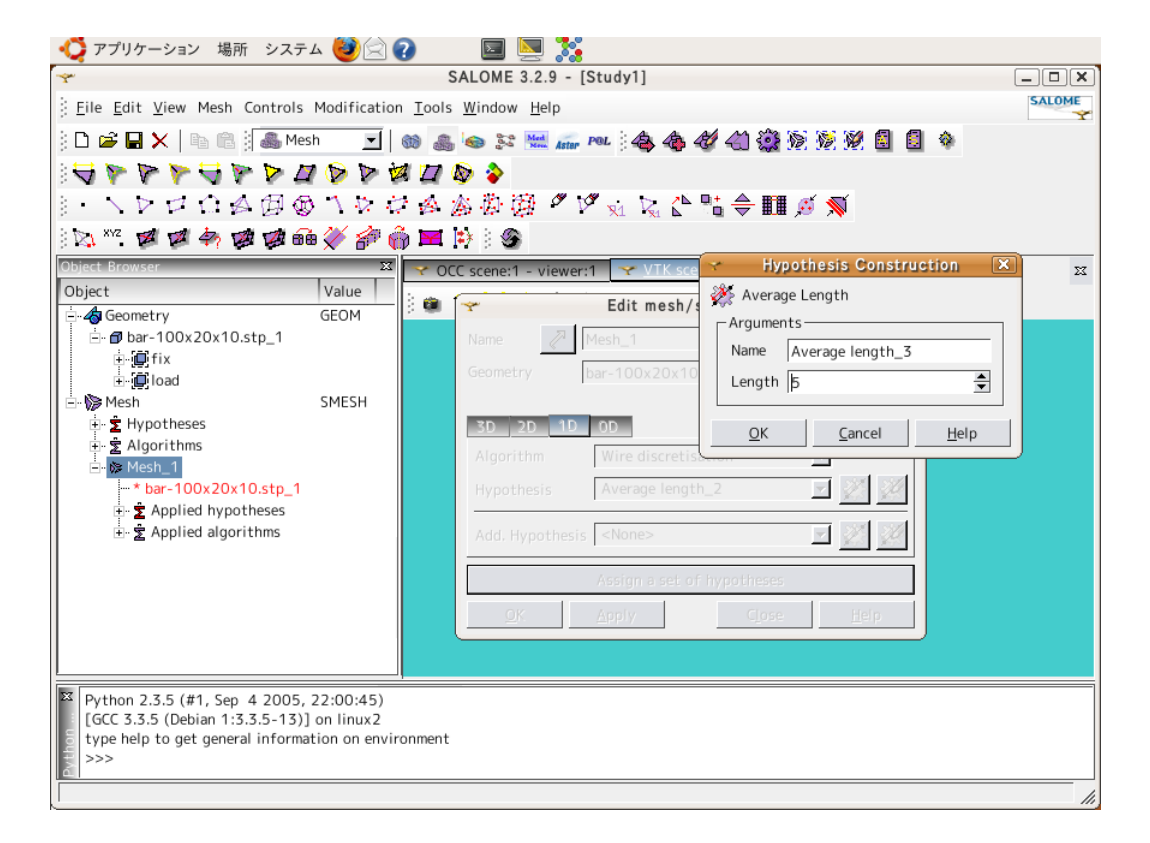

Add. Hypothesis 設定ボタンをクリックし、「Quadratic Mesh(2 次要素)」を選択する。 「Ok」ボタンをクリックして終了する。

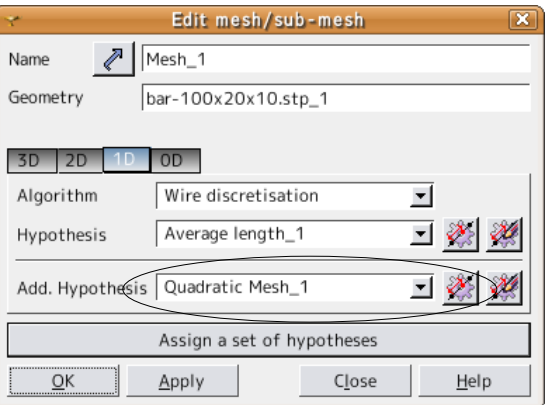

Object Browser ツリーの Mesh ー Hypotheses 下にある項目からから、設定した内容(Average Length=5 と

Quadratic Mesh)を確認する。違っていたら、項目名を右クリックし、編集できる。

設定項目を確認後、Object Browser ツリーの Mesh\_1 を右クリックして「Compute」をクリックしてメッシュ を作成する。

メッシュの作成状況は、画面最下行のパネルバー (タスクバー)内の「Salome 端末」のコンソールをク リックして表示させると、メッシュ作成状況が確認できる。

メッシュ作成が成功したら、「Mesh computation succeed」画面が表示されるので、内容を確認する。

今回の場合、Node(節点)=4,177 ヶ Quadratic Tetrahedrons(2 次四面体要素)=2,352 ヶと確認できる。

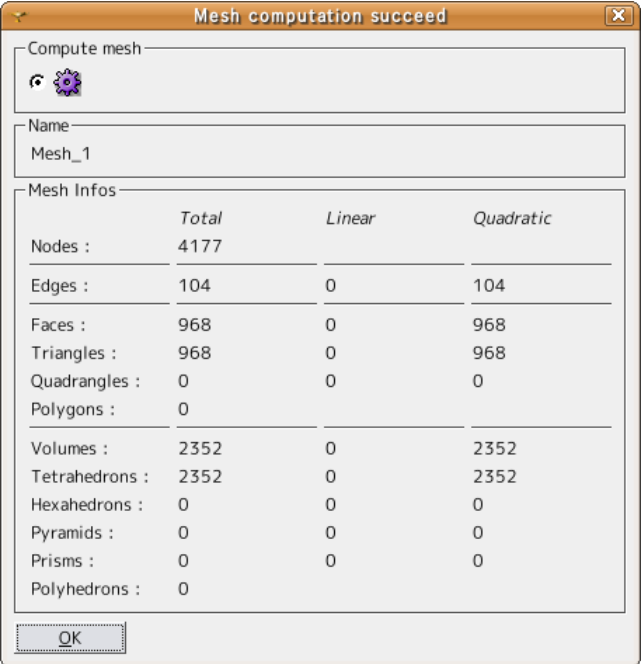

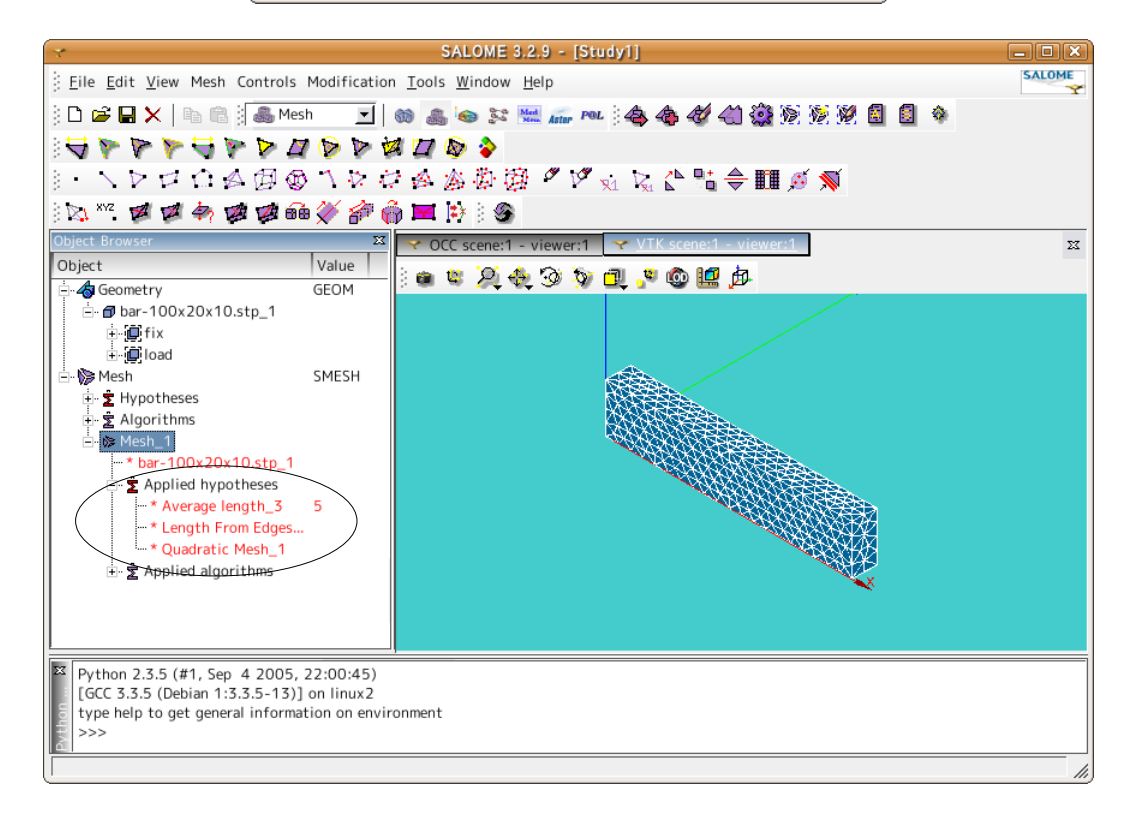

11-3. モデル形状に合わせた自動メッシュ作成(Netgen 1D-2D-3D)

モデルの形状や作り方によっては、小さい Face ができてしまうことがある。この場合には、メッシュの Average Length を設定して、メッシュの大きさを一律に決めると、小さな Face 部は、メッシュが切れず、 エラーが発生することがある。Automatic Length もモデルの形状をある程度吸収してメッシュを切ってく れるが、細かい部分と通常の大きさの部分のメッシュのつながりが徐々に変化していっておらず、メッシュ サイズの変化が極端にかわる。→均一なメッシュを作ろうとしているので。

エラーが発生した場合、エラー表示をクリックすると、エラーが発生した Face 名が自動的に Object Browser 内の Geometry ツリー内に追加される。この為、画面を「Mesh」から「Geometry」に戻して、追加さ れた Face 名をクリックすることで、3D 表示中のエラーが発生した Face の場所、形状を確認することができ る。この後、モデルを修正するか、次の方法で、モデル形状にあわせたメッシュを自動生成させることで対 応できる。この方法は、メッシュの数が多くなりがちだが、細かい部分は細かく、大きい部分は大きなメッ シュを切ってくれる。

メッシュをどのように切るかが判るようなモデルで、メッシュを切ってみる。モデルは、前項で使ったモデ ルに切り込みを入れた bar-100x20x10-cut.stp を使う。

モデルを読み込み、Salome を mesh 画面に切り替えた後、メニューバー「Mesh」「Create Mesh」をクリック し、Create Mesh 画面を表示させる。

この後、Algorithm を「Netgen 1D-2D-3D」を選択し、ギアのアイコンをクリックして、Hypothesis の画面 を表示させる。

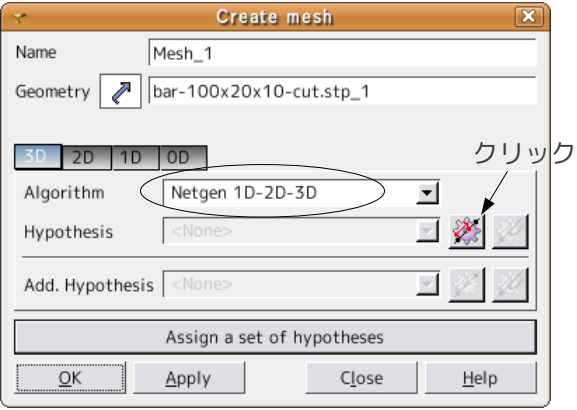

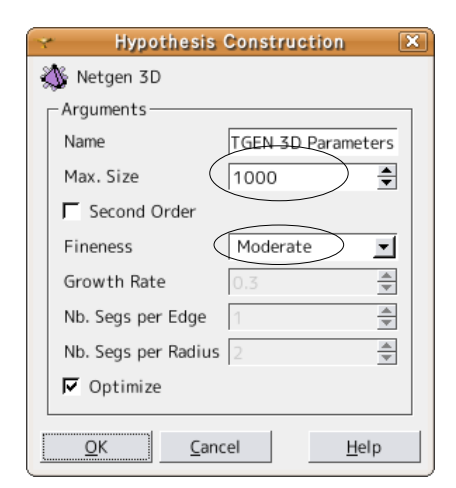

最大のメッシュサイズ「Max. Size」と「Fineness」を設定し、「OK」ボタンをクリックして、設定は終了。 今回は、Max. Sise を「10」、Fineness を「Moderate」に設定した。

この状態で、メッシュを切ると以下の様になる。切り込みの R 部のメッシュが小さく、徐々に大きくなって いる事が判る。

このメッシュの切り方は、あくまでモデルの細かさ、複雑さでメッシュの細かさが決まるメッシュの切り方 である。(モデルの形状を忠実に再現する為には、細かい部分は、メッシュを細かくするしかない。)

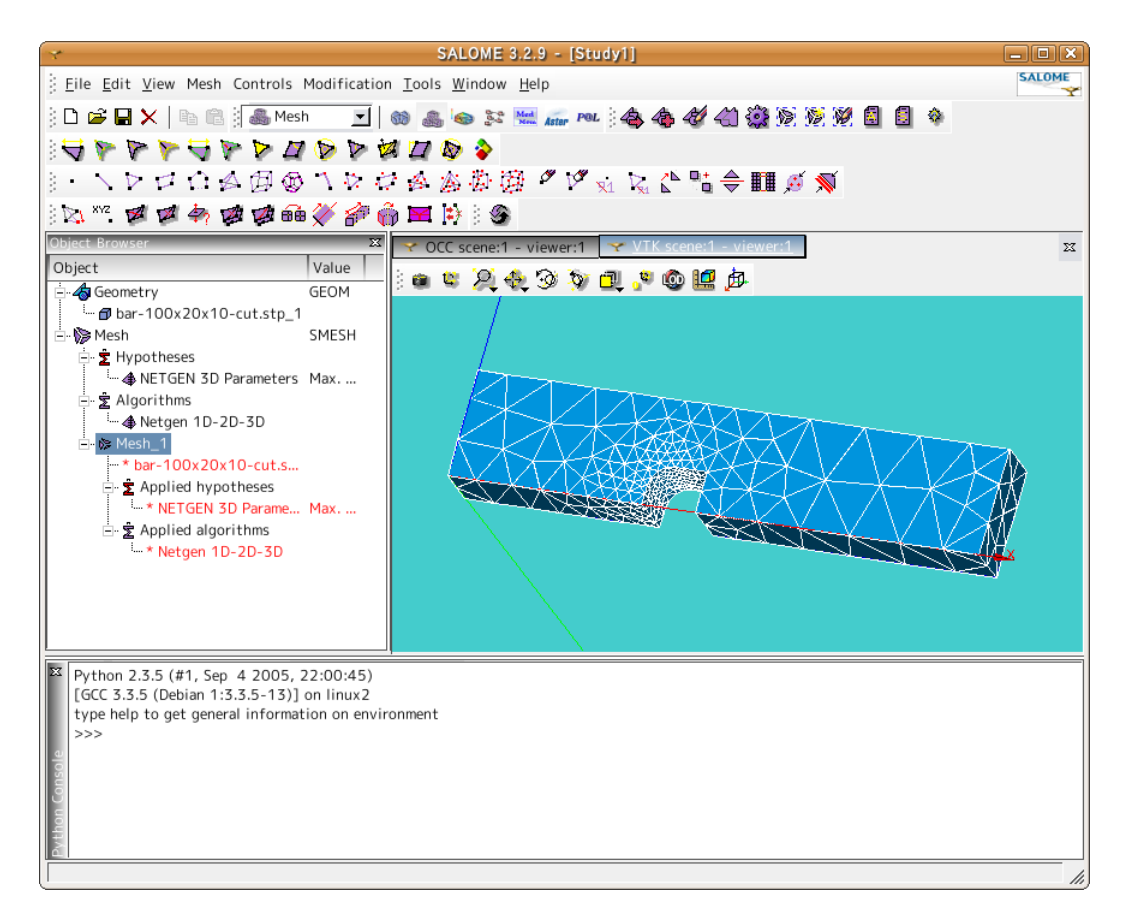

### 11-4. カスタムメッシュ作成

解析を行っていく中で、応力が集中するところなどは、意識的に細かいメッシュを切って、解析の精度を向 上することがある。(全体を細かくメッシュを切ってもよいが、この場合は、メッシュの数が多くなりすぎ、 計算時間がかかってしまう。少ないメッシュで解析精度を向上させる方法がベスト。) この為、意識的にメッシュの大きさを部分的に変更する方法について記す。

まず、全体を Average Length 又は Automatic Length でメッシュを切り、部分的

(Volume、Face、Edge、Point)にメッシュの定義を変更する。

一例として、片持ち梁の固定部のメッシュを細かくしてみる。(片持ち梁の場合、応力が最大となる箇所が 固定部のため。)

まず、全体を、Automatic Length 0.1 で少し荒めにメッシュをきる。

この後、固定部の Fix を指定してこの部分で Sub-Mesh を定義して、メッシュを切り直す。具体的には、メ ニューバー「Mesh」「Sub-Mesh」で Edit mesh/sub-mesh 画面を表示させ、以下の図の様に設定する。 (ギアのアイコンをクリックしたとき、Fix 部に「Max. Element Area」を選択して、最大面積を設定す る。)

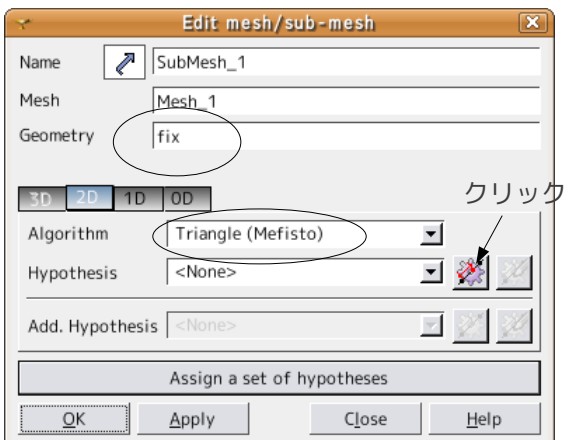

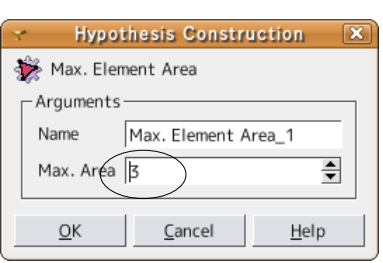

1

Help

タグを「1D」に変えて、以下を設定する。Automatic Length 0.3 に設定している。(全体が Automatic Length 0.1、Fix 面を最大面積 3、Fix の Edge を Automatic Length 0.3 でメッシュを切ることになる。

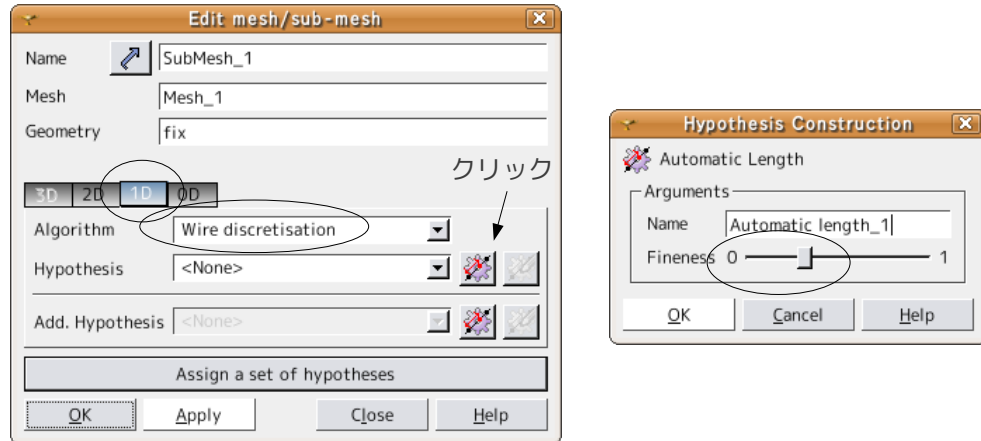

この状態でメッシュを切り直した結果が、下図となる。Fix 面が細かくメッシュが切られているのが判る。

SalomeMeca の使い方 -- 1.0 基本 (Salome の使いかた)

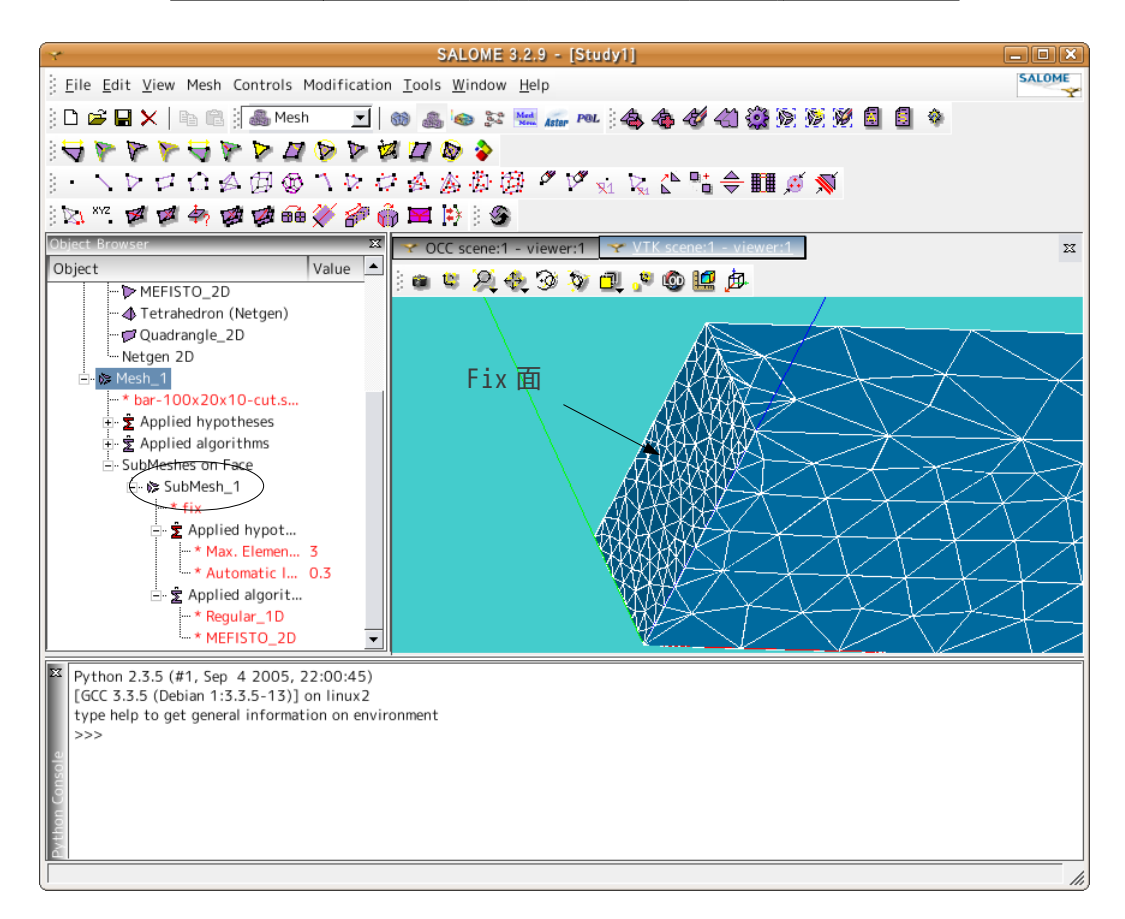

11-5. メッシュの種類について

前記したメッシュは、全て三角すいのメッシュ(四面体要素)で作成した。角柱(六面体要素)でもメッ シュが切れるが、どうも Salome は、複雑な形状では、6 面体のメッシュが切れないので、基本を四面体要素 において説明した。メッシュの種類に四面体と六面体がある。要素の数が同じであれば、六面体の方が節点 が多い分計算の精度は向上する。

また、要素の頂点だけに節点がある要素を 1 次要素と言う。これに対し、要素の稜線の中央にも節点をつけ た要素を 2 次要素と言う。11.2 項で示した例は、2 次四面体要素でメッシュを作成している。

1 次四面体要素:三角すいのメッシュで三角すいの頂点に節点がある。

面:4 ヶ 節点:4 ヶ

2 次四面体要素:三角すいのメッシュであるが、節点は、頂点と稜線の中央にも節点がある。

面:4 ヶ 節点:10 ヶ

2 次要素の方が節点が多い分、計算の精度は向上するが、計算時間はかかってしまう。

## 12. 単位

# 基本的に、整合性が確保されていれば、どの様な単位系を使っても構わない。以下に主要な単位系を示す。

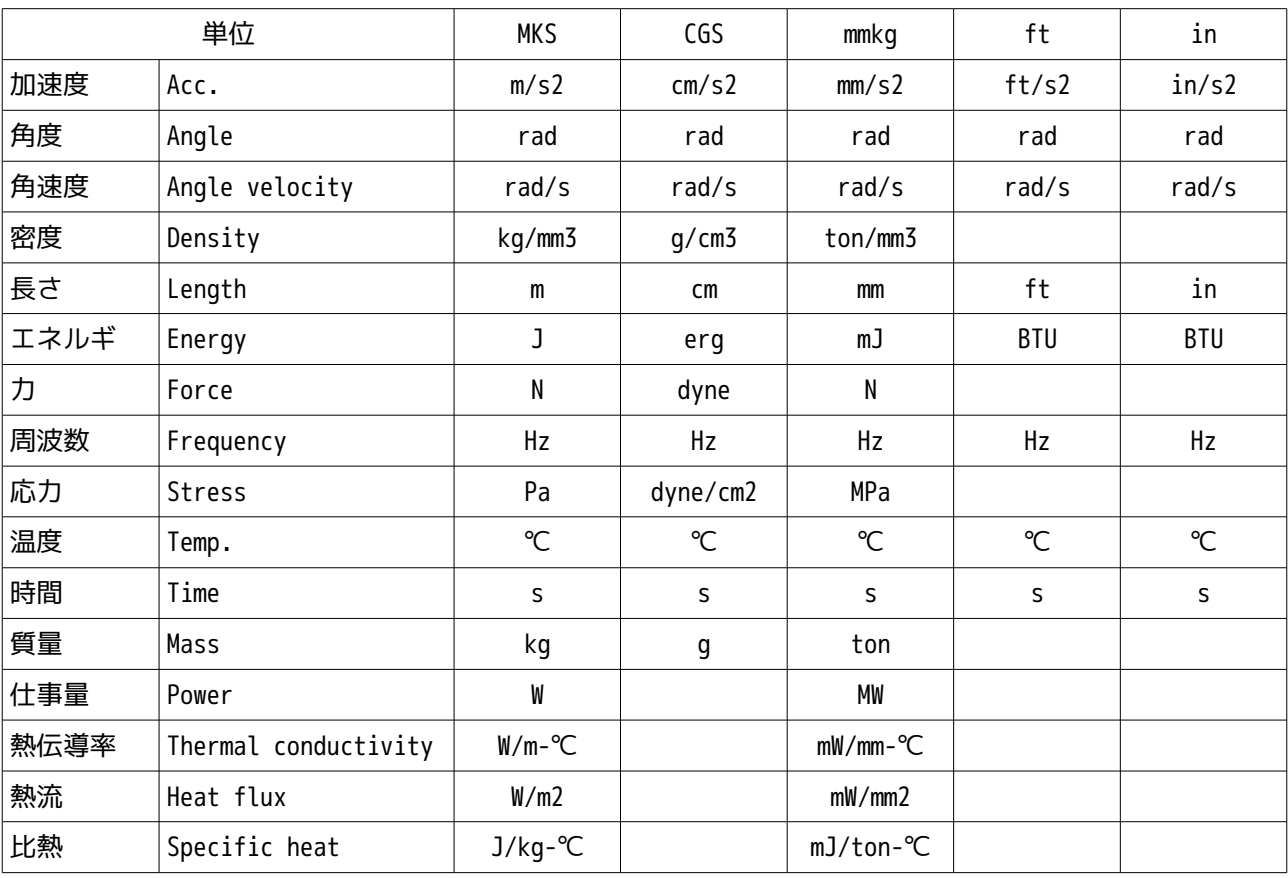